راهنماي ثبت درخواست كارآموزي از طريق سامانه آموزشي https://golestan.znu.ac.ir پس از ورود به سامانه آموزشي جهت انجام <mark>"درخواست كارآموزي"</mark> بايد مراحل ذيل را انجام دهيد: .١انتخاب پردازش "١٣٨٤٠ در خواست كارآموزي"

توجه : انتخاب هر گزارش يا پردازش از دو طريق الف-مسيرمنو ، ب- انتخاب سريع ( كه در پايين صفحه پس از ورود به سيستم گلستان قابل مشاهده است )امكانپذير مي باشد.قابل ذكر است در روش انتخاب سريع ابتدا بايد نوع امكان (پردازش يا گزارش)و سپس شماره مكان ار وارد كرده و بر روي آيكون تاييد كليك نموده . بعنوان مثال انتخاب پردازش مذكور به شكلهاي زير امكانپذير است.

## انتخاب به روش الف (انتخاب از طريق منو )

## آموزش دانشجو درخواستها درخواست كارآموزي

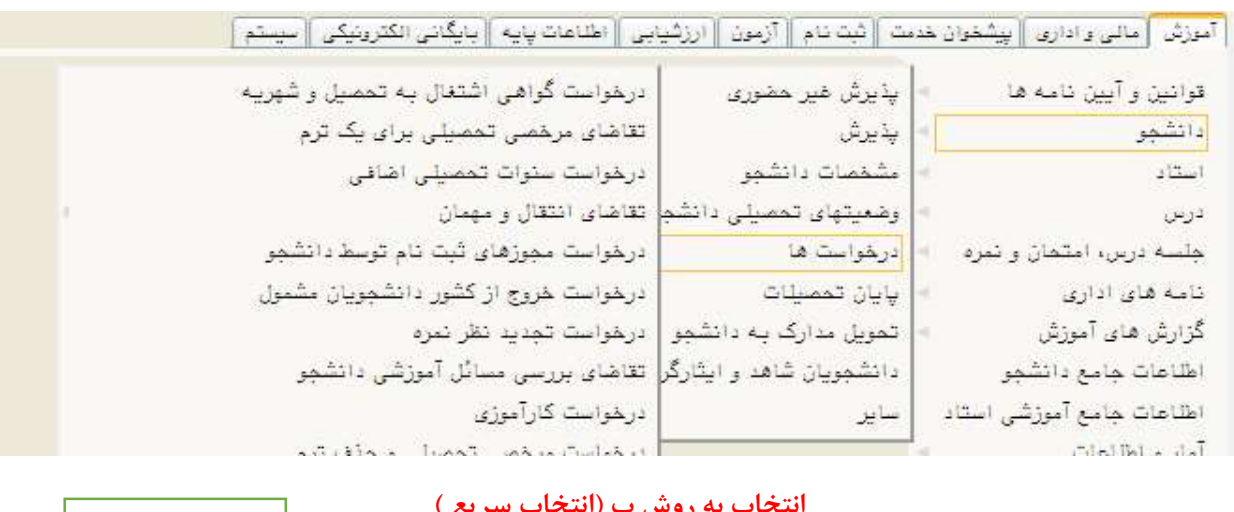

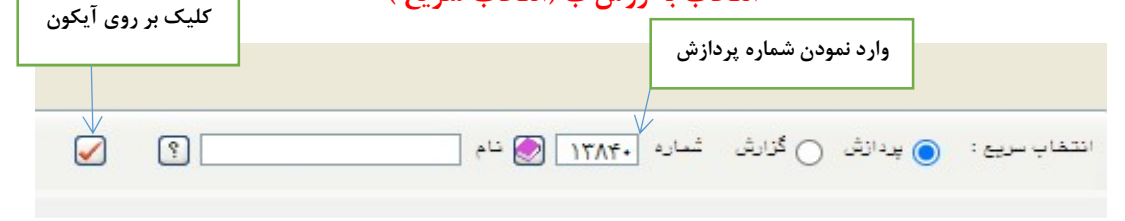

.٢كليك بر روي لينك : "ثبت درخواست جديد" در فرم" در خواست كارآموزي " مطابق شكل زير انجام دهيد.

.٣در اين صفحه جهت ثبت درخواست بر روي گزينه ثبت درخواست جديد كليك نماييد تا وارد صفحه درخواست كارآموزي شود.

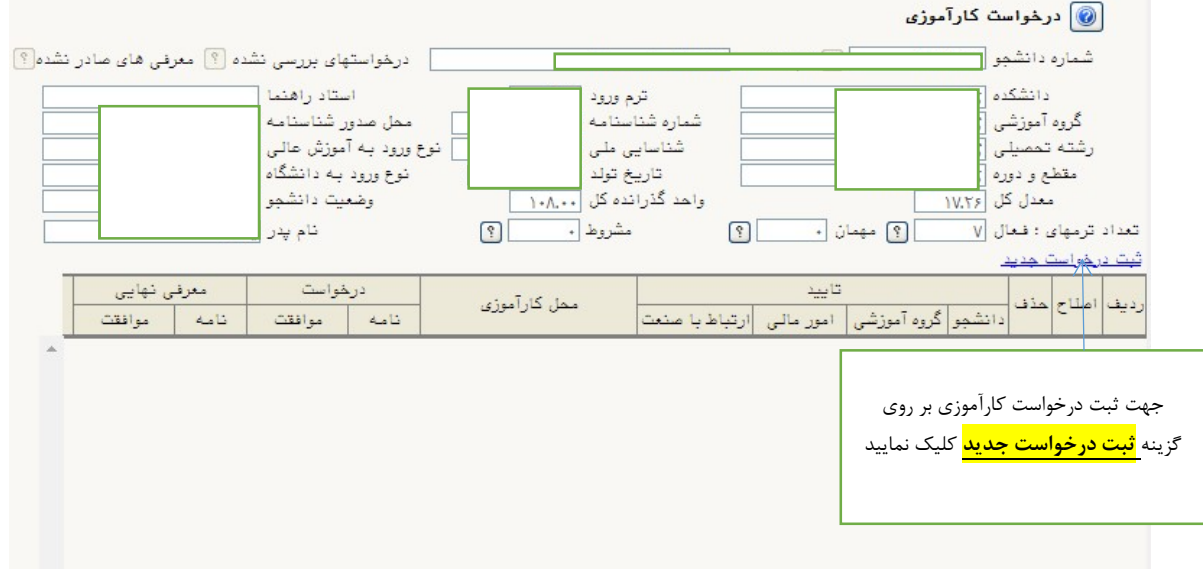

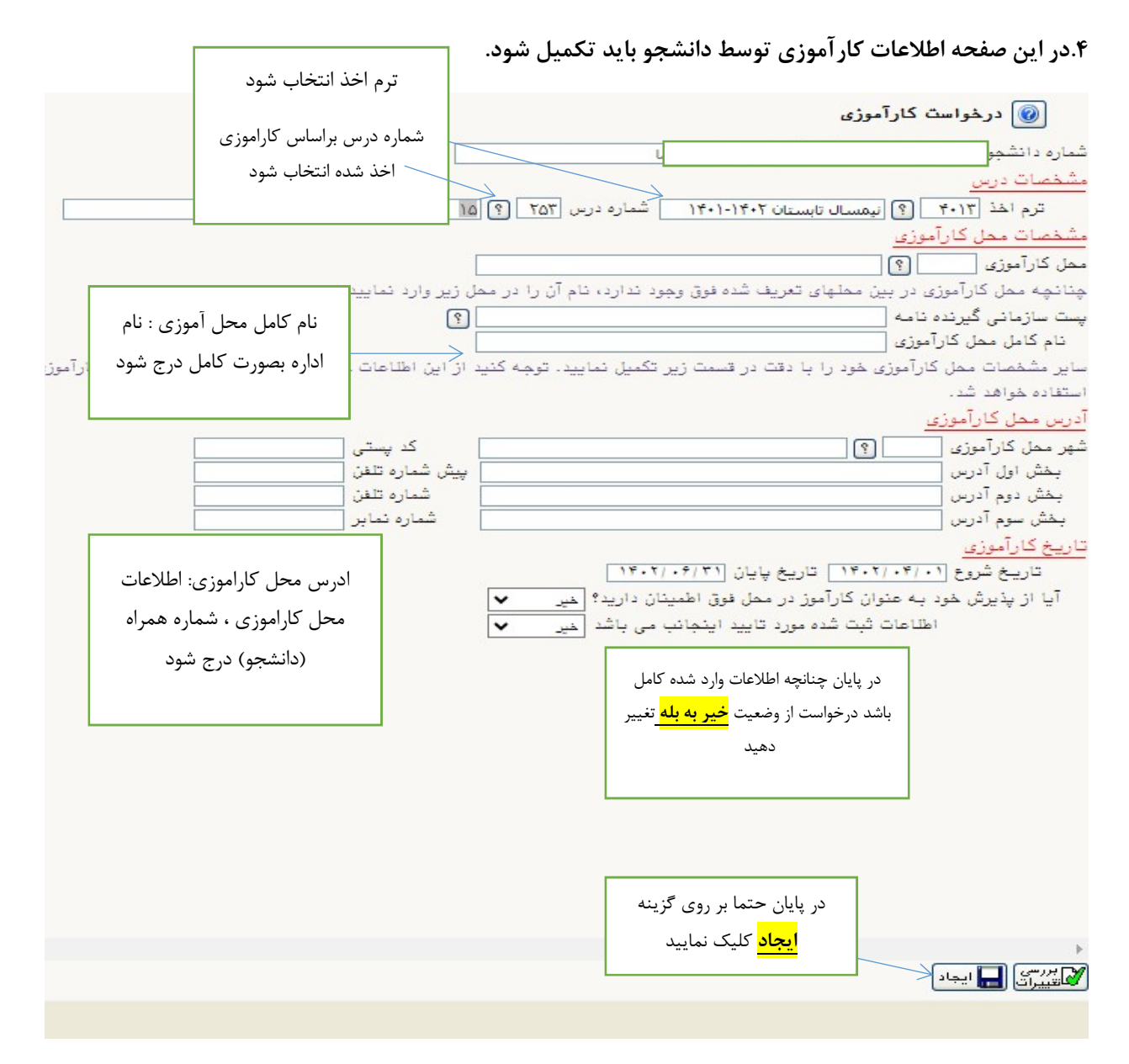

.٥ بعد از ثبت و ايجاد درخواست ، نامه درخواست بعد از تاييد مدير گروه و كارشناس آموزش دانشكده قابل دريافت و ارائه به محل كارآموزي ميباشد.

.